## 【注意】

アクセスポイント (APN) の設定をする前に、Wi-Fiがオフになっていることをご確認ください

①Top画面にて「センター キー」 を押下してください

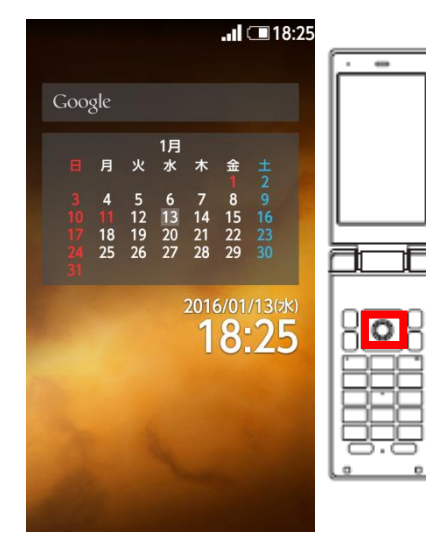

④「ネットワーク設定」を押下 してください

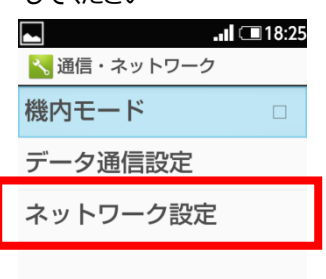

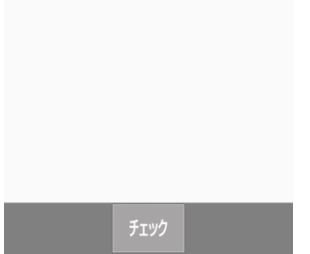

②「設定」を押下してください

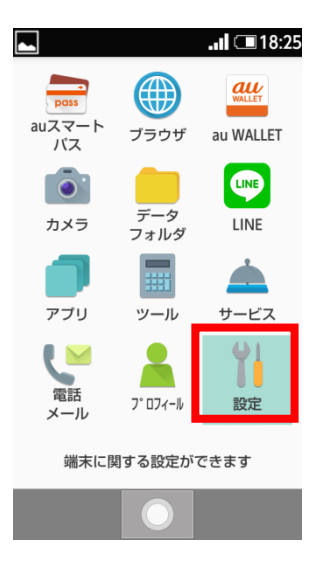

⑤「モバイルネットワーク」を押 下してください

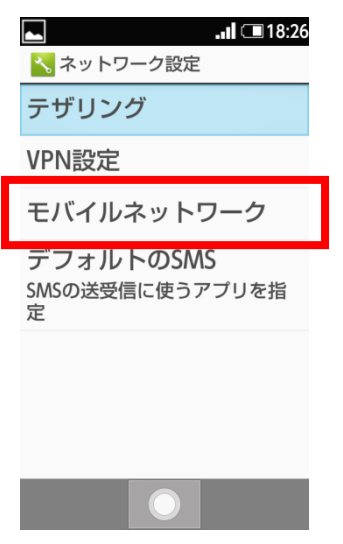

③「通信・ネットワーク」 を押下してください

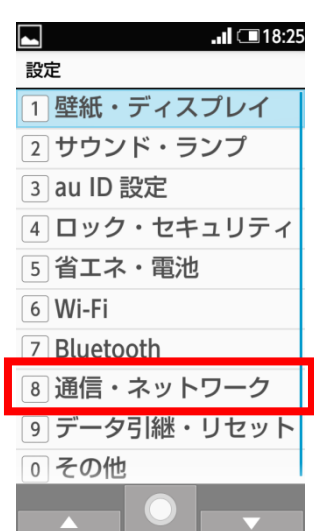

## ⑥「アクセスポイント名」を押 下してください

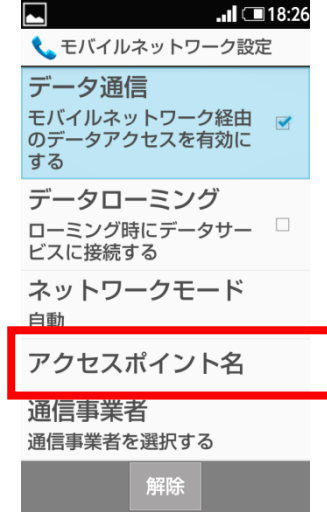

⑦「サブメニュー」を押下し、 「新しいAPN」を選択して ください

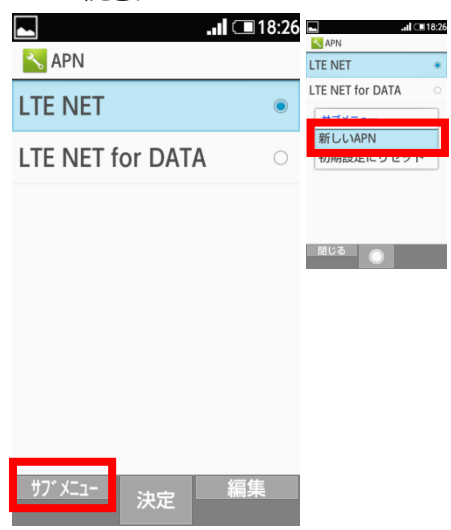

## ⑧ネットワーク名などの情報を設定後、「サブメニュー」を押下し、 「保存」を選択してください

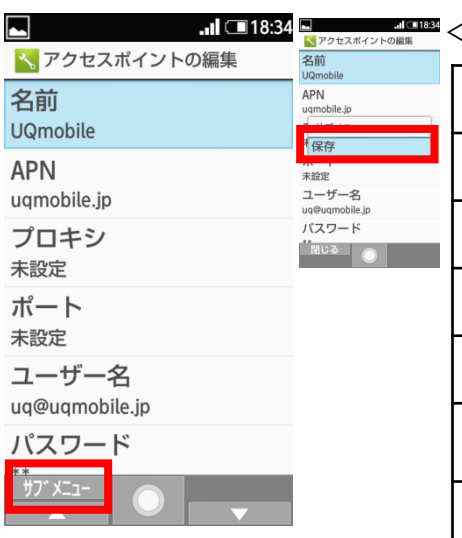

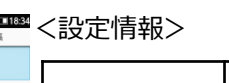

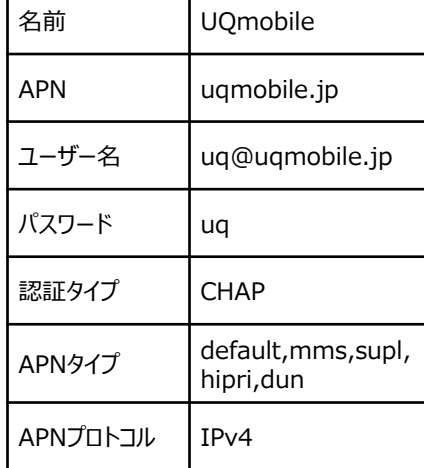

⑨保存が完了しましたら 「UQmobile」をチェックしてください

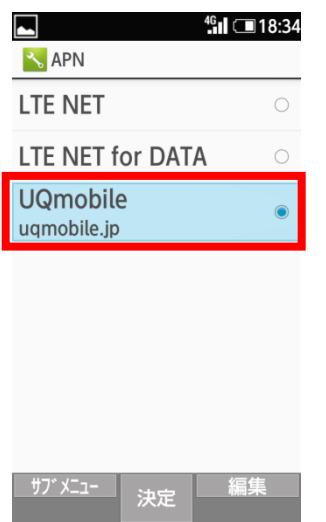

⑩画面上段に「4G」のピクトが立ちましたら設定完了です。 通信がご利用いただけます。

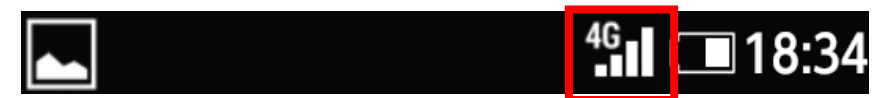